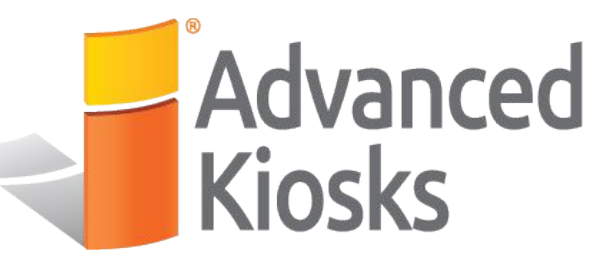

# **Capital Projects Fund for Tribal Governments** Grant Application Guide

**Note:** If you already have an ID.me account, you can skip to step 15

**Disclaimer:** Advanced Kiosks is not a consultant for grants or any other Government-related process. All information in this document is sourced directly from the United States Treasury website. We are not responsible or liable for the results of any grant application or any errors in the application process.

## **1.** Click the **For Business & Government** or **For Individuals** button.

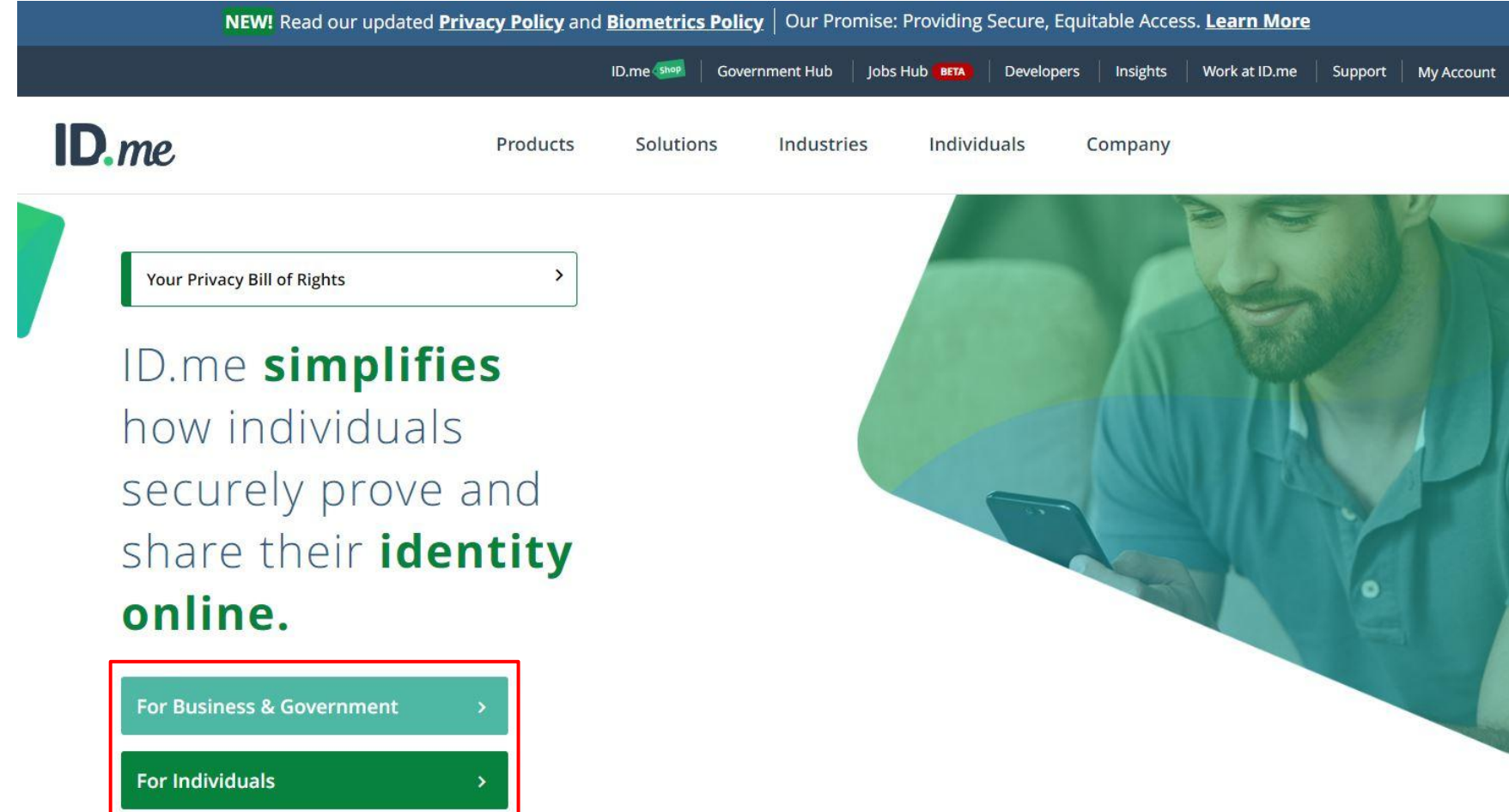

### 2. Click the Create an ID.me Account button.

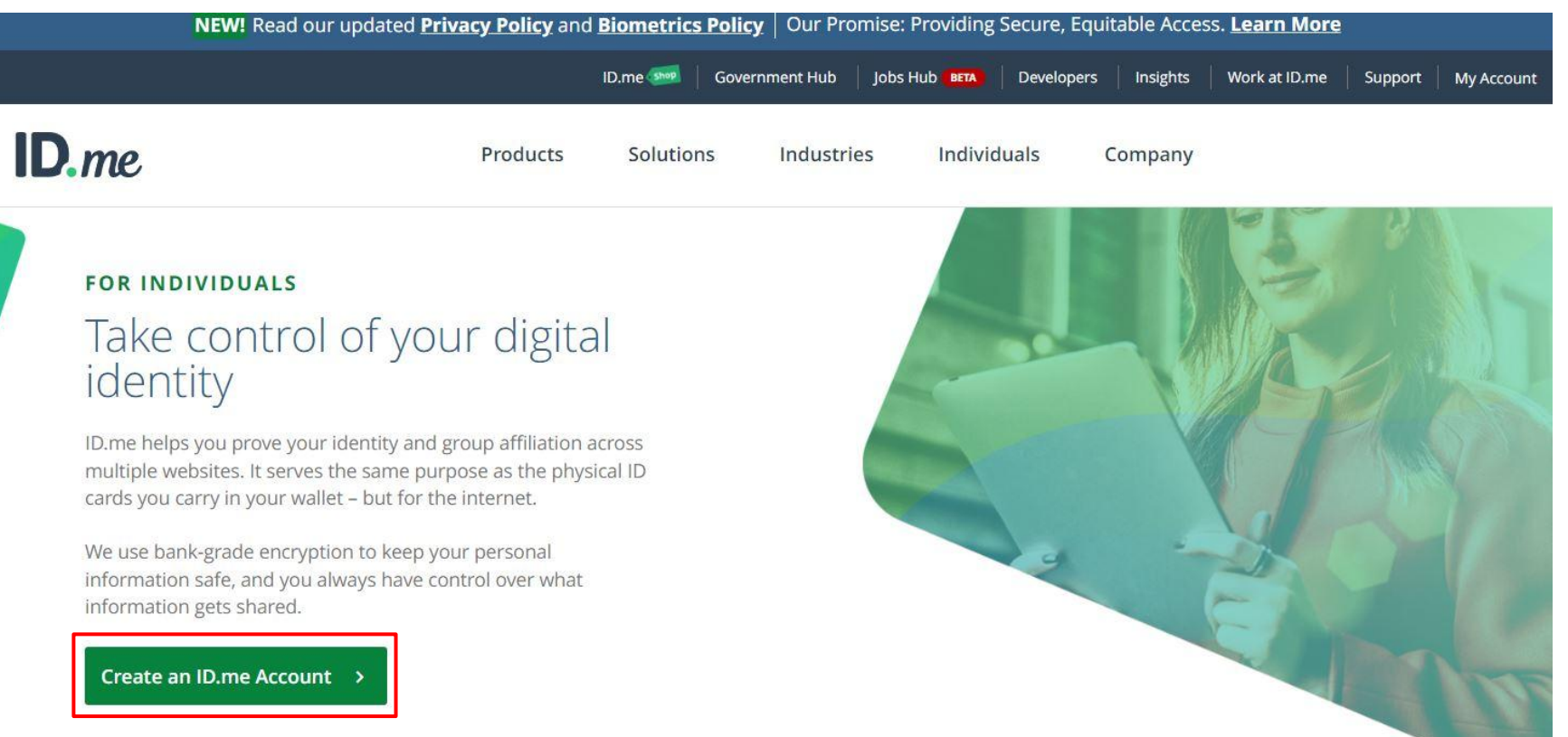

**3.** Enter your email address and create a password\*. Click the **Create an ID.me account** button.

\*Be sure to write this password down. You will need it again in just a few steps.

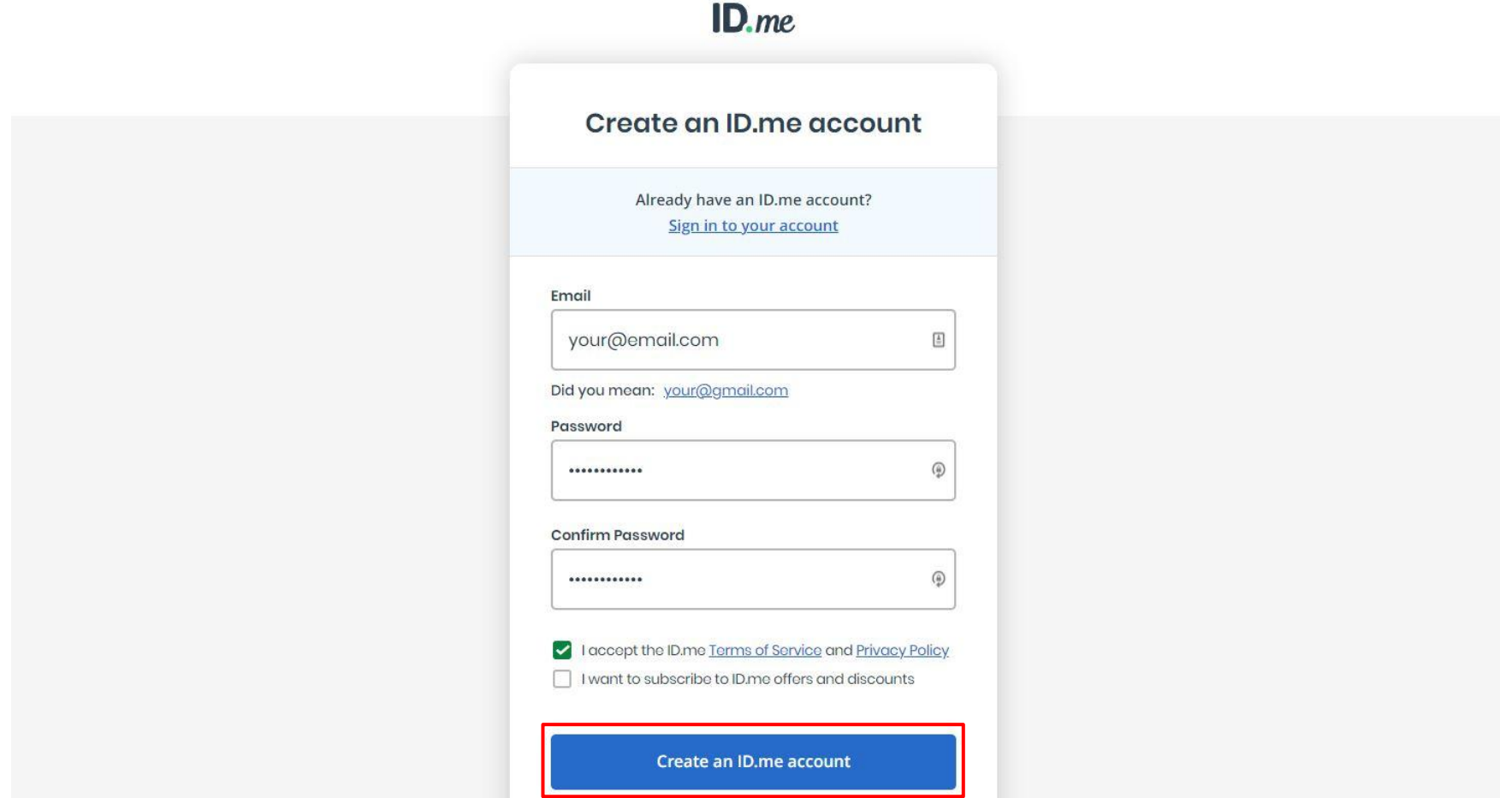

**4.** Confirm your email address by entering the code sent to your inbox. Click **Continue** and then **Confirm your email** buttons.

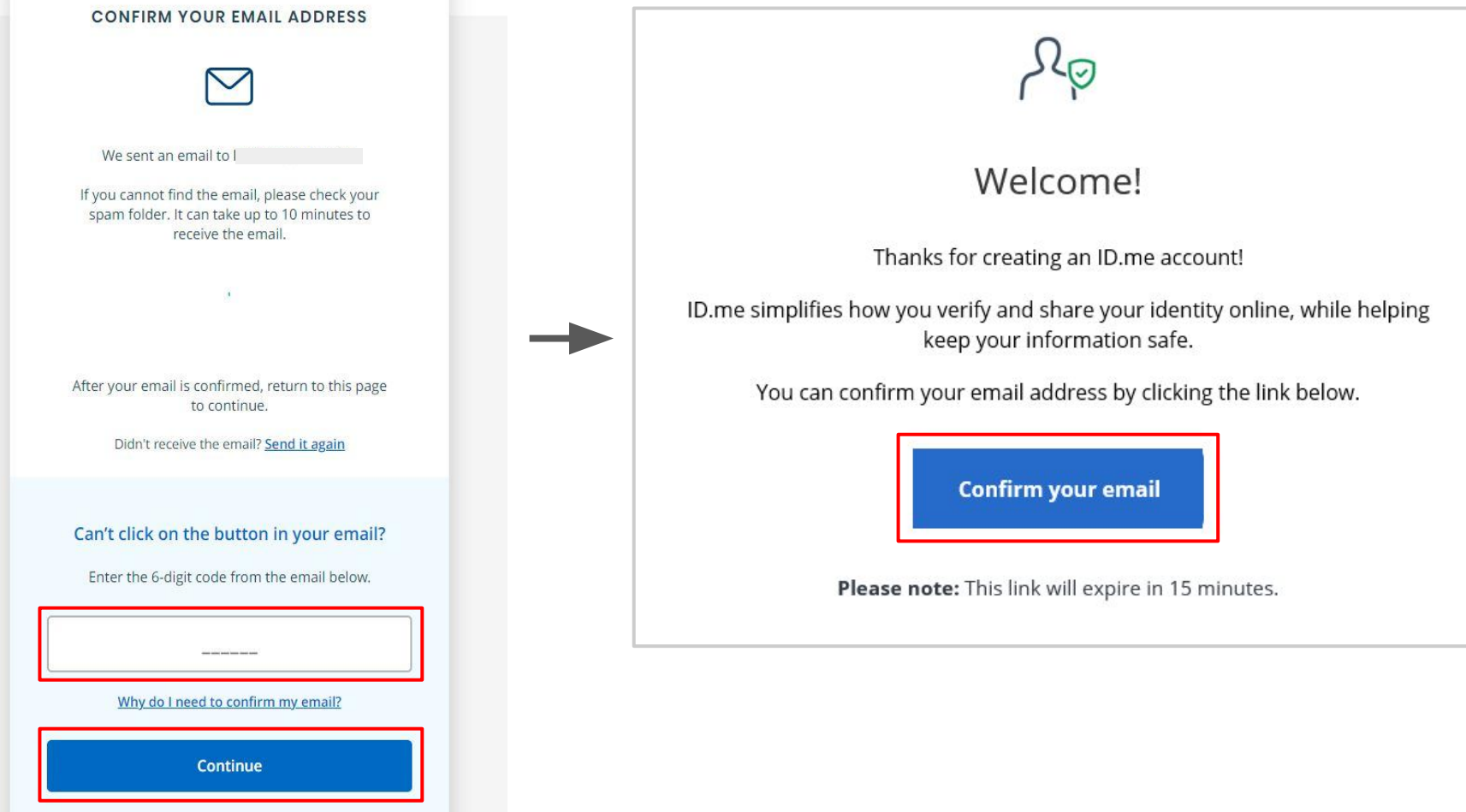

5. After entering your code, you will be directed to shop.id.me. Click Sign In to access your account.

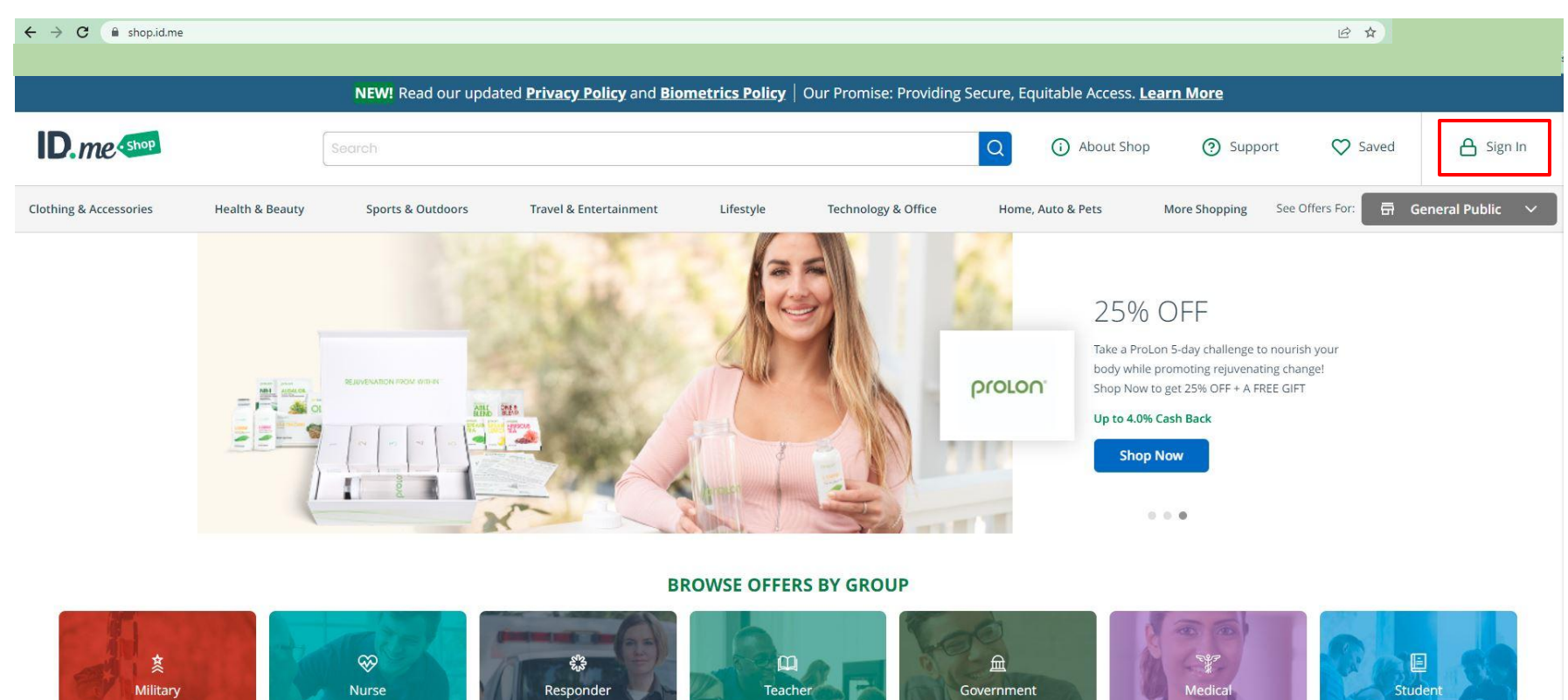

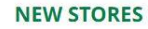

### **6.** Enter your login credentials and click **My Account**.

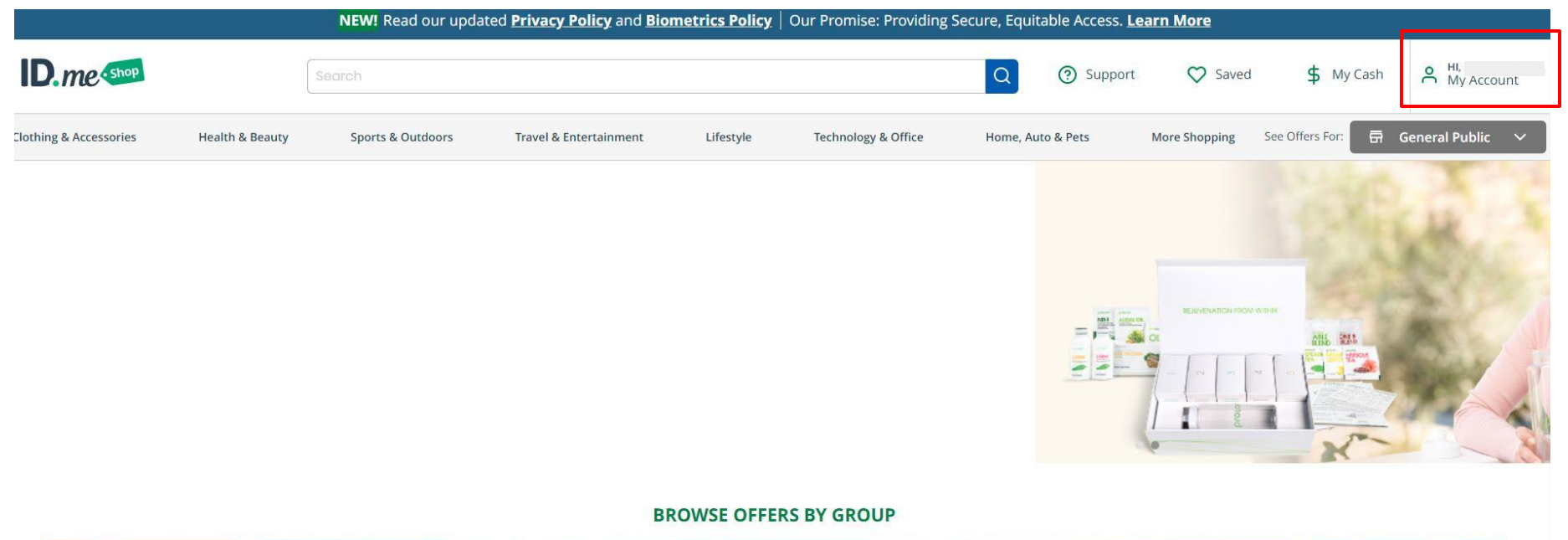

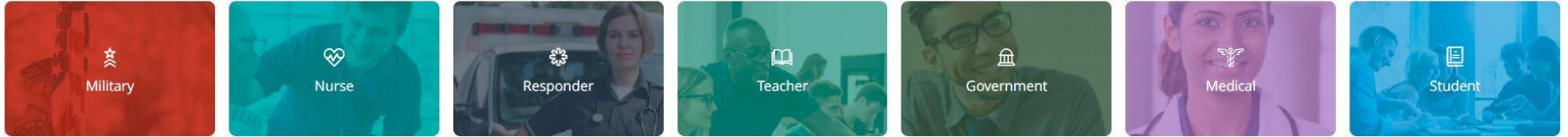

**NEW STORES** 

## **7.** Your account page should look like this:

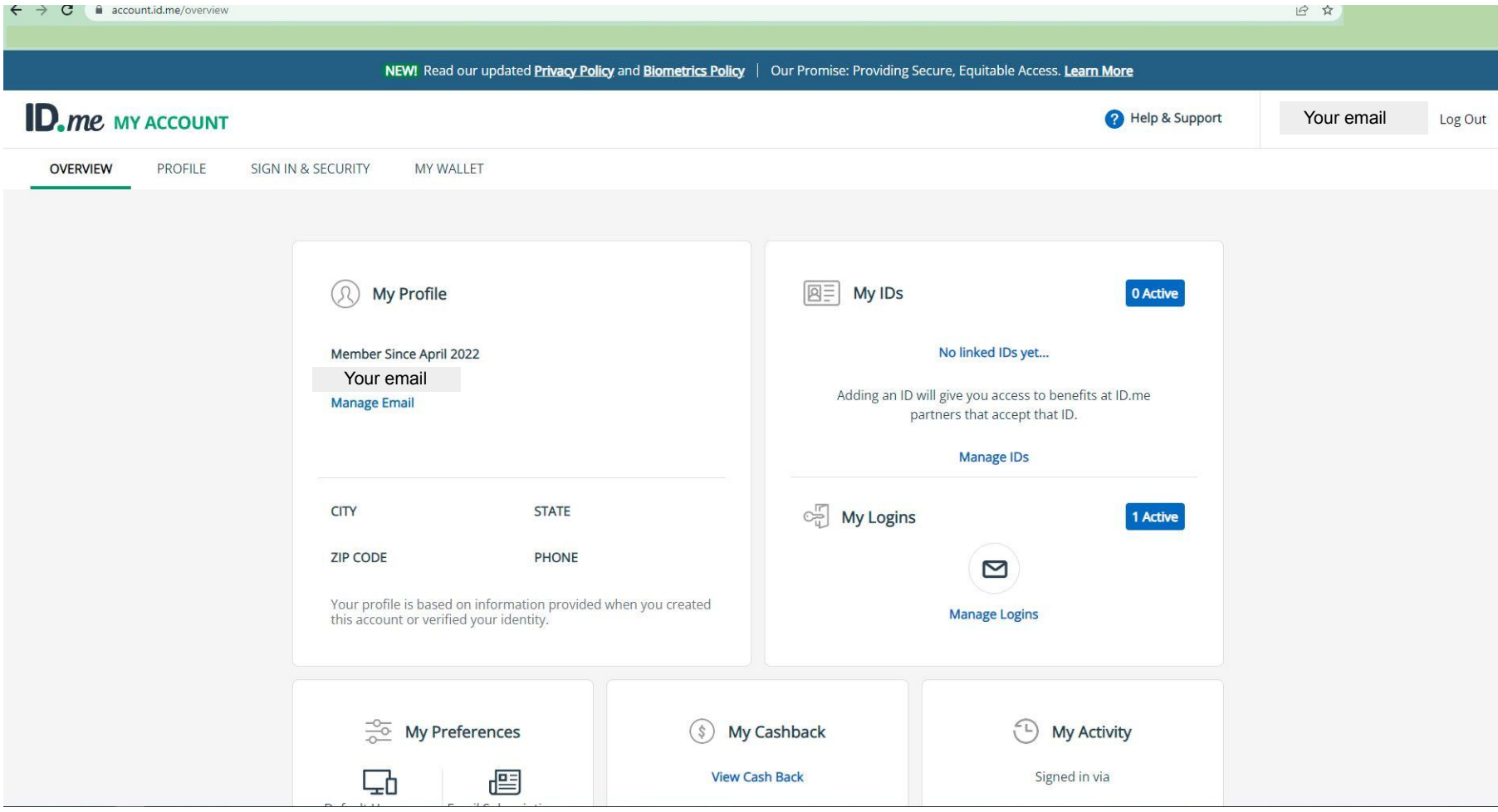

## **8.** Navigate to [US Treasury Department web page for Capital Projects Fund](https://home.treasury.gov/policy-issues/coronavirus/assistance-for-state-local-and-tribal-governments/capital-projects-fund) and click **Application Portal** button

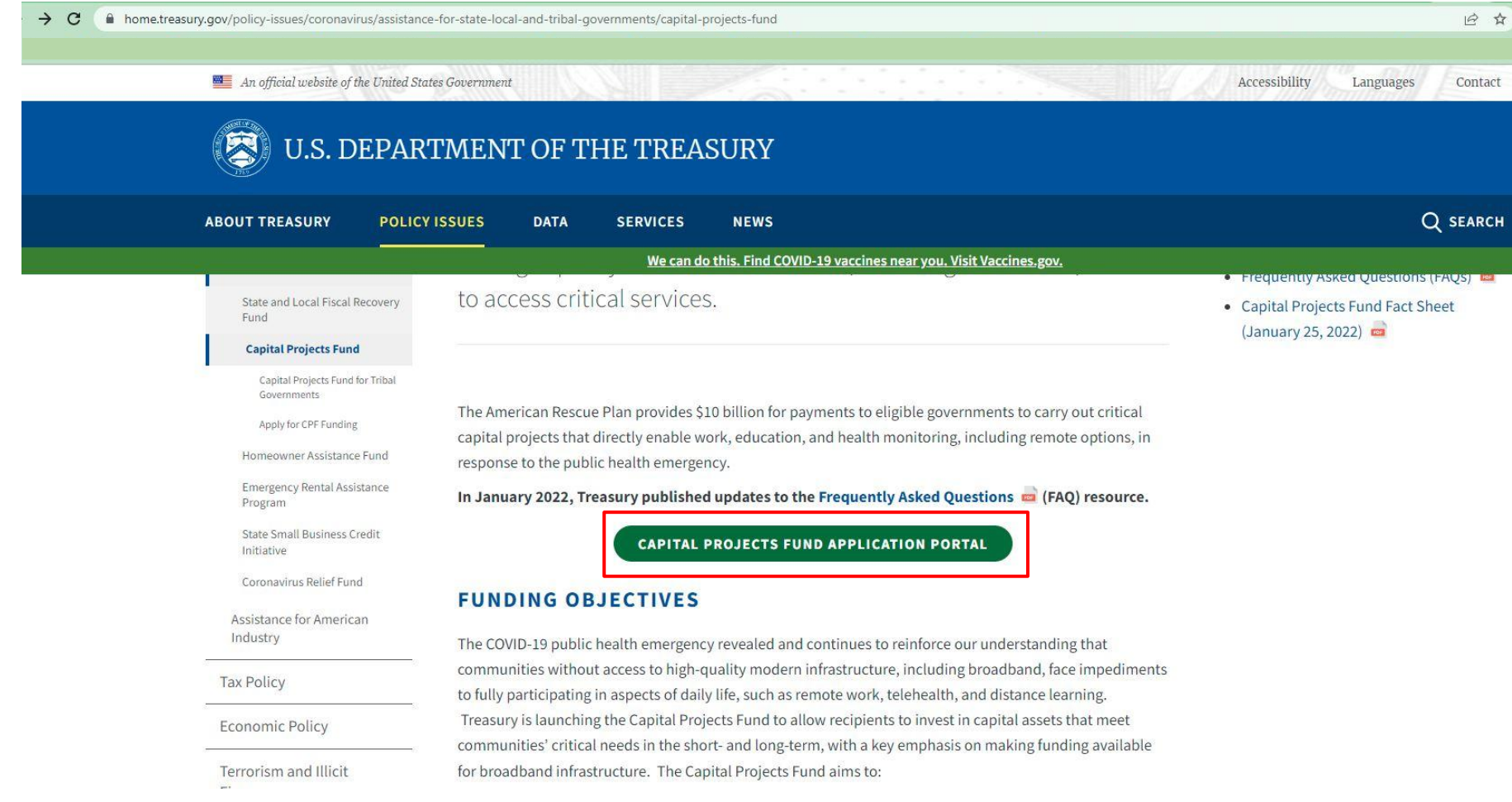

**9.** Choose method by which you will **Secure Your Account**. We chose **Text Message or Phone Call**. Click **Continue** button.

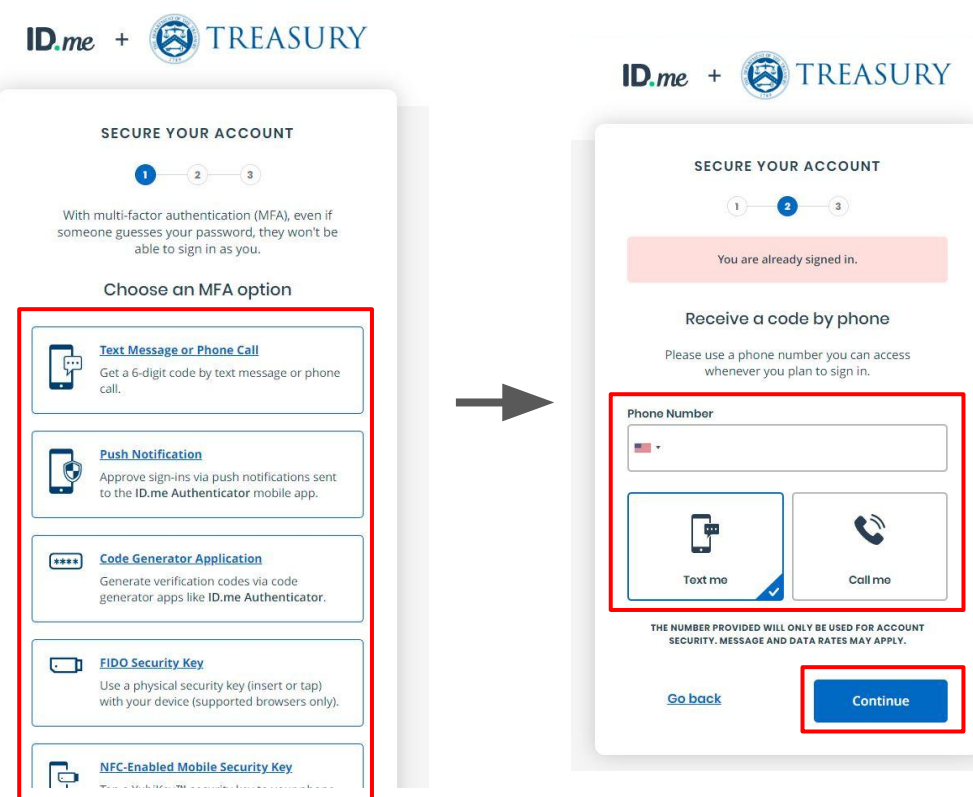

**10.** Confirm your phone number and be sure to **print, write down, or download your backup code**.

Next, you will need to confirm your identity with an image of you on an official ID (License, state ID or passport). Choose one.

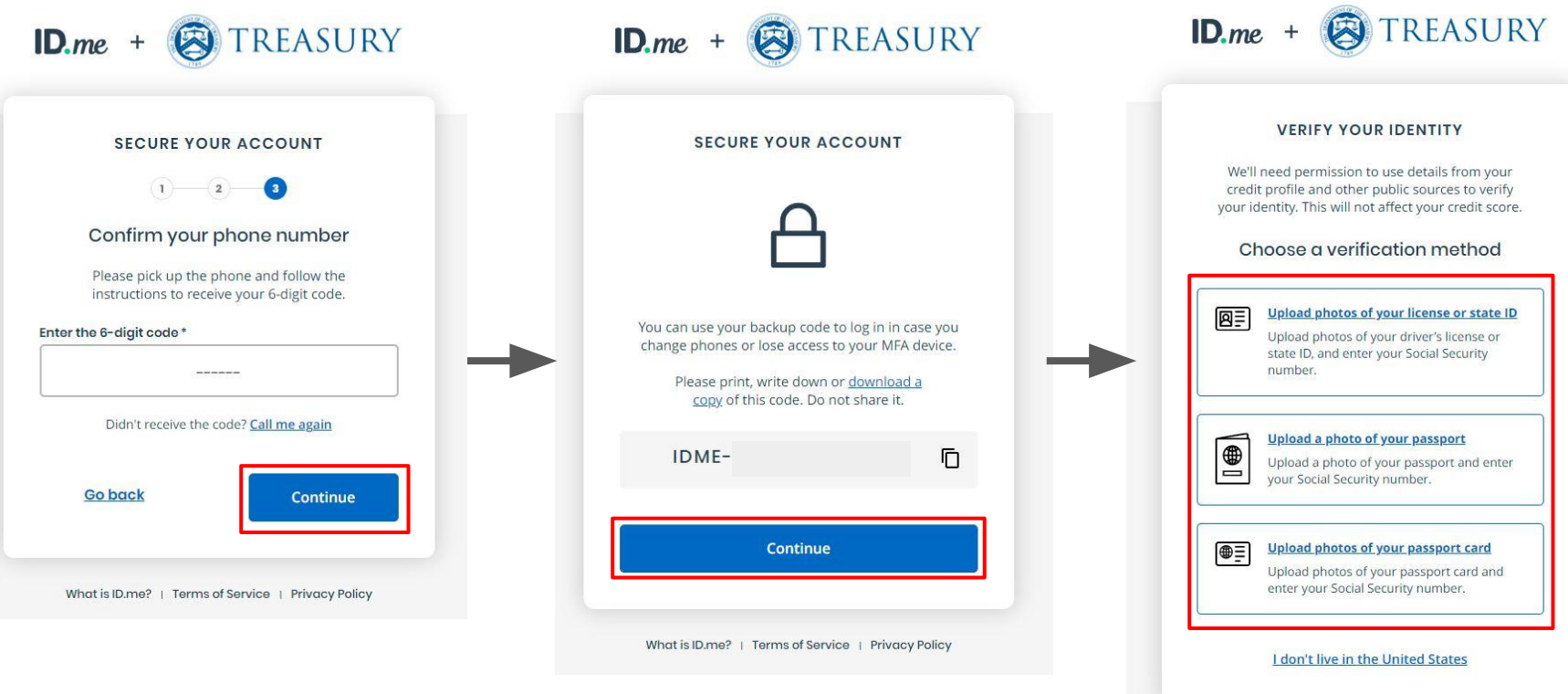

**11.** Follow on screen prompts to the Biometric Information section, where you will submit an image of your official photo ID

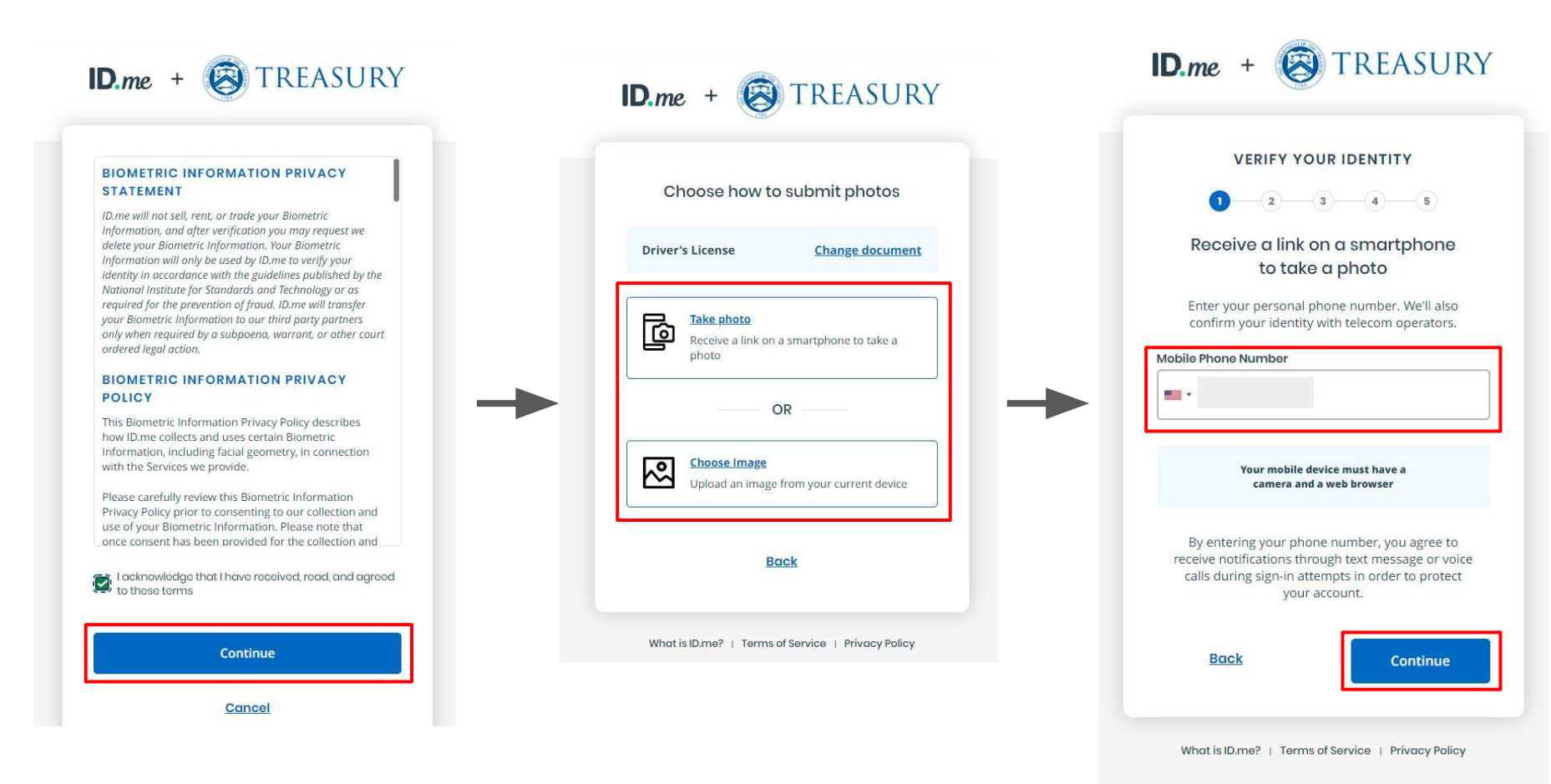

**12.** Continue following on screen prompts, where you will need to enter your Social Security number & verify personal information

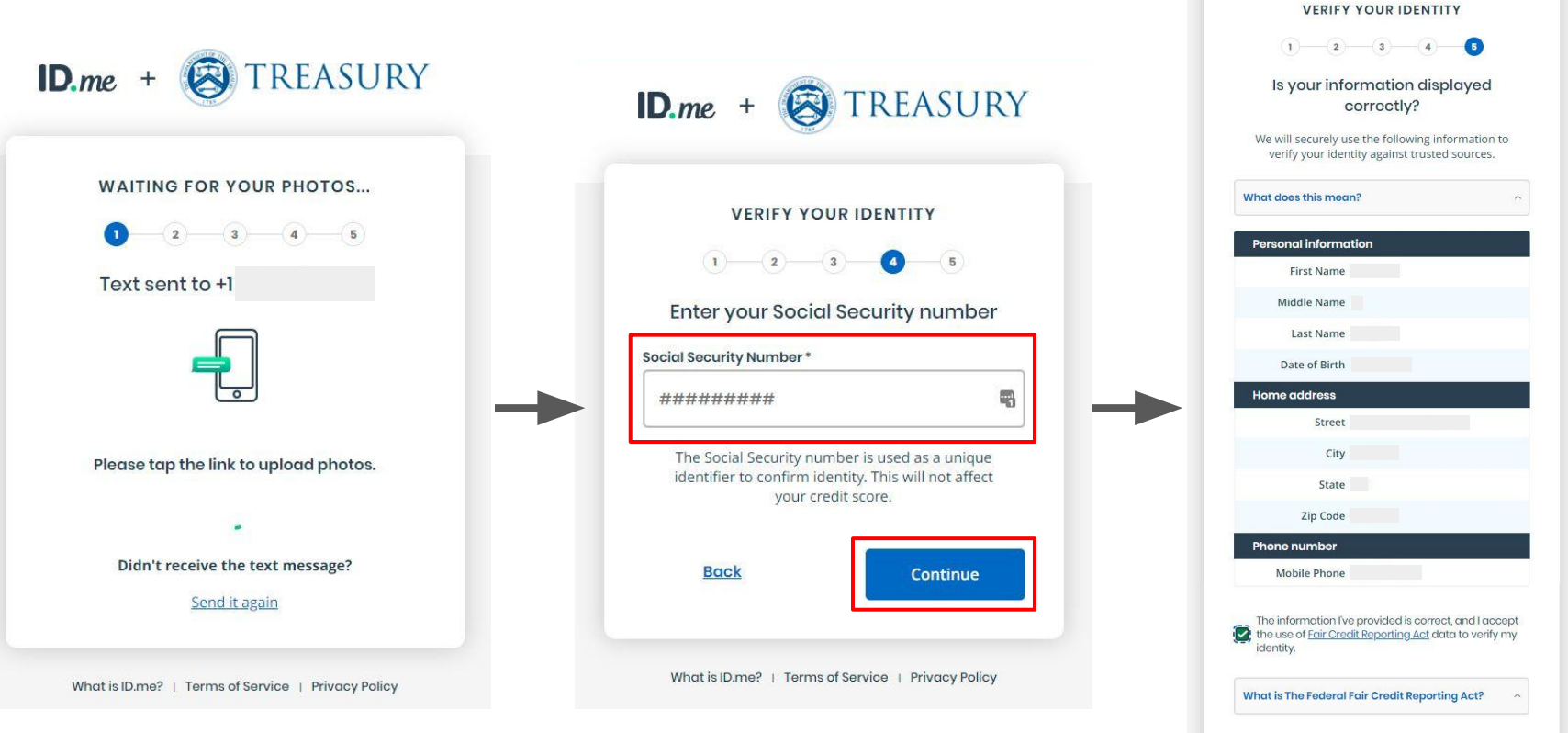

See our **Privacy Policy** for how we treat your data.

**No** 

**13.** Continue following on screen prompts, where you will need to authorize the sending of your info and sign in to ID.me again

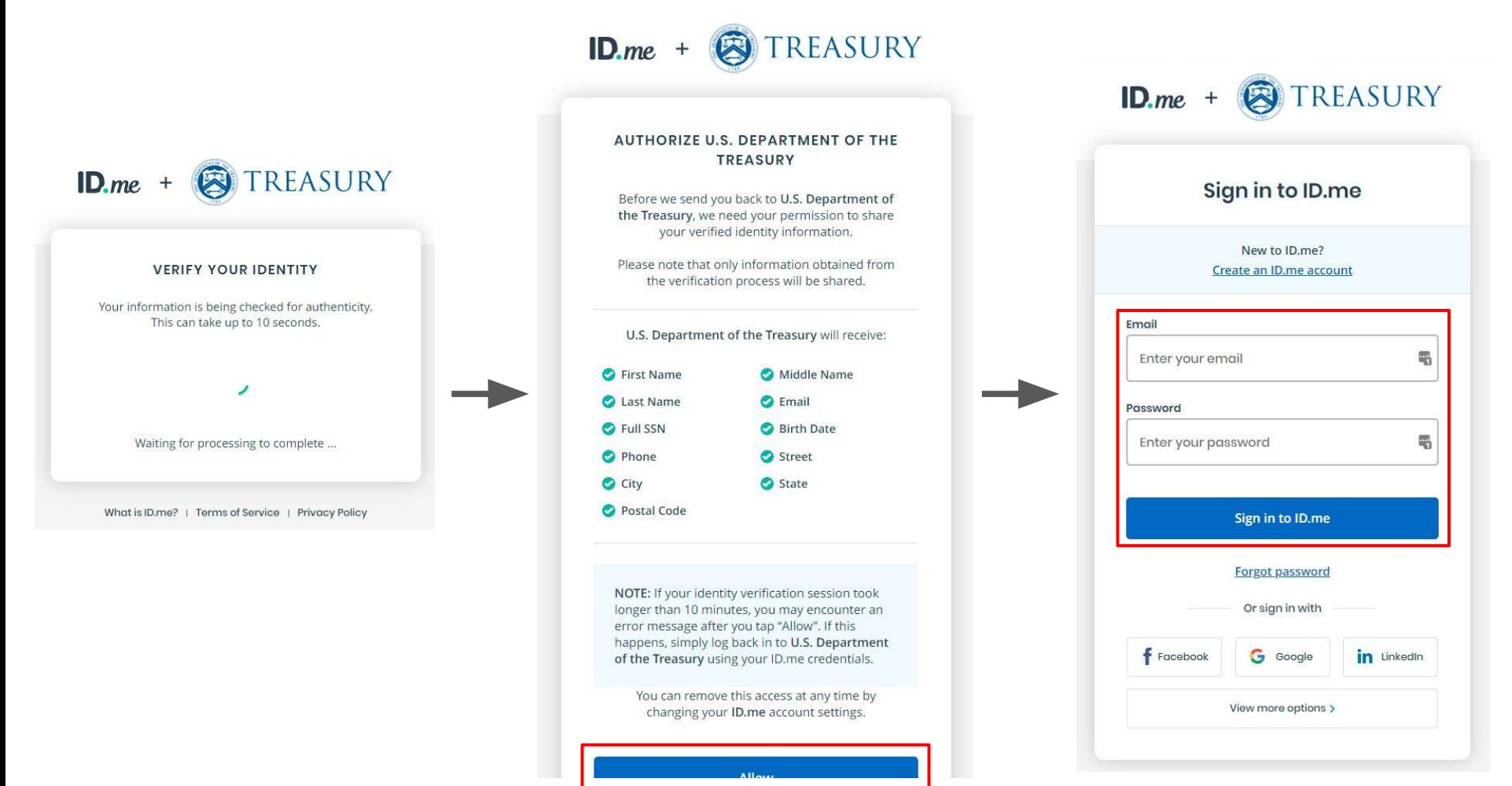

**14.** Continue following on screen prompts, where you will need to enter another confirmation code

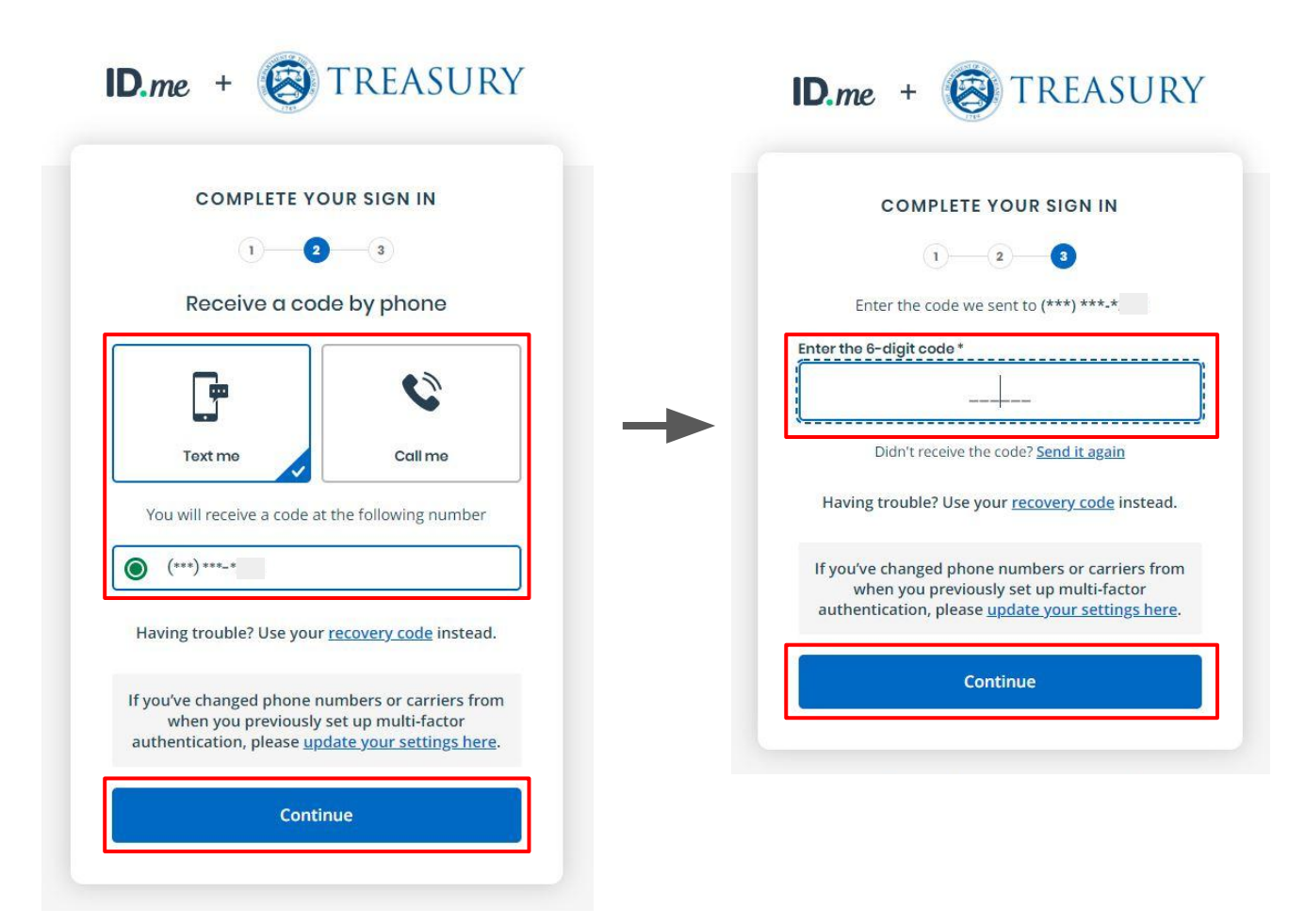

15. Upon completion of the ID me registration process, you will be redirected to the US Dept. of the Treasury website. Click the Capital Projects Fund Application Portal button again.

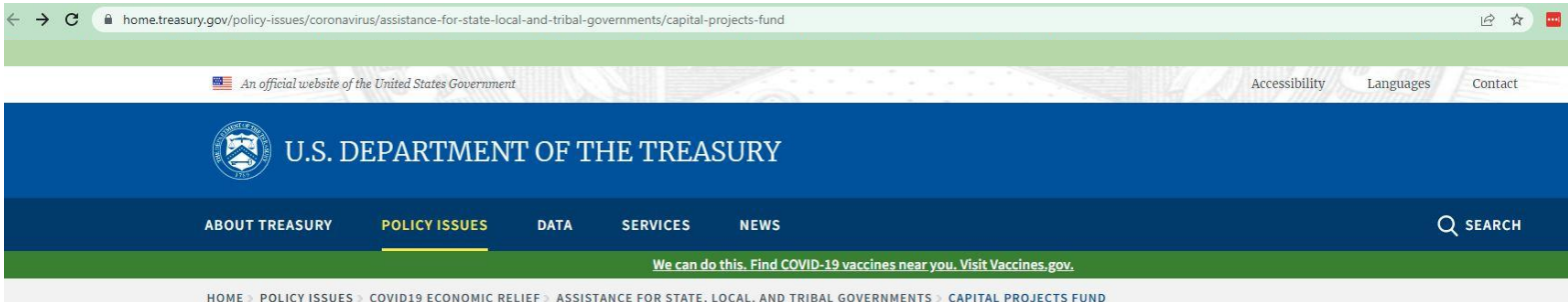

#### **POLICY ISSUES**

#### **COVID19 Economic Relief**

Assistance for American Families and Workers

Assistance for Small **Businesses** 

#### **Assistance for State, Local,** and Tribal Governments

State and Local Fiscal Recovery Fund

#### **Capital Projects Fund**

Capital Projects Fund for Tribal Governments

Apply for CPF Funding

Homeowner Assistance Fund

**Emergency Rental Assistance** Program

State Small Business Credit Initiative

## Capital Projects Fund

The Coronavirus Capital Projects Fund (Capital Projects Fund) will address many challenges laid bare by the pandemic, especially in rural America, Tribal communities, and low- and moderate-income communities, helping to ensure that all communities have access to the high-quality modern infrastructure, including broadband, needed to access critical services.

The American Rescue Plan provides \$10 billion for payments to eligible governments to carry out critical capital projects that directly enable work, education, and health monitoring, including remote options, in response to the public health emergency.

In January 2022, Treasury published updates to the Frequently Asked Questions and (FAQ) resource.

CAPITAL PROJECTS FUND APPLICATION PORTAL

#### **CAPITAL PROJECTS FUND APPLICATION PORTAL**

- Capital Projects Fund Guidance for States, Territories, and Freely Associated States
- Capital Projects Fund Guidance for Tribal Governments
- Capital Projects Fund Tribal Government page
- Frequently Asked Questions (FAQs)
- Capital Projects Fund Fact Sheet (January 25, 2022)

**16.** You will be brought to the **My Submissions** page.

**B.** Select **Yes** from the drop down menu.

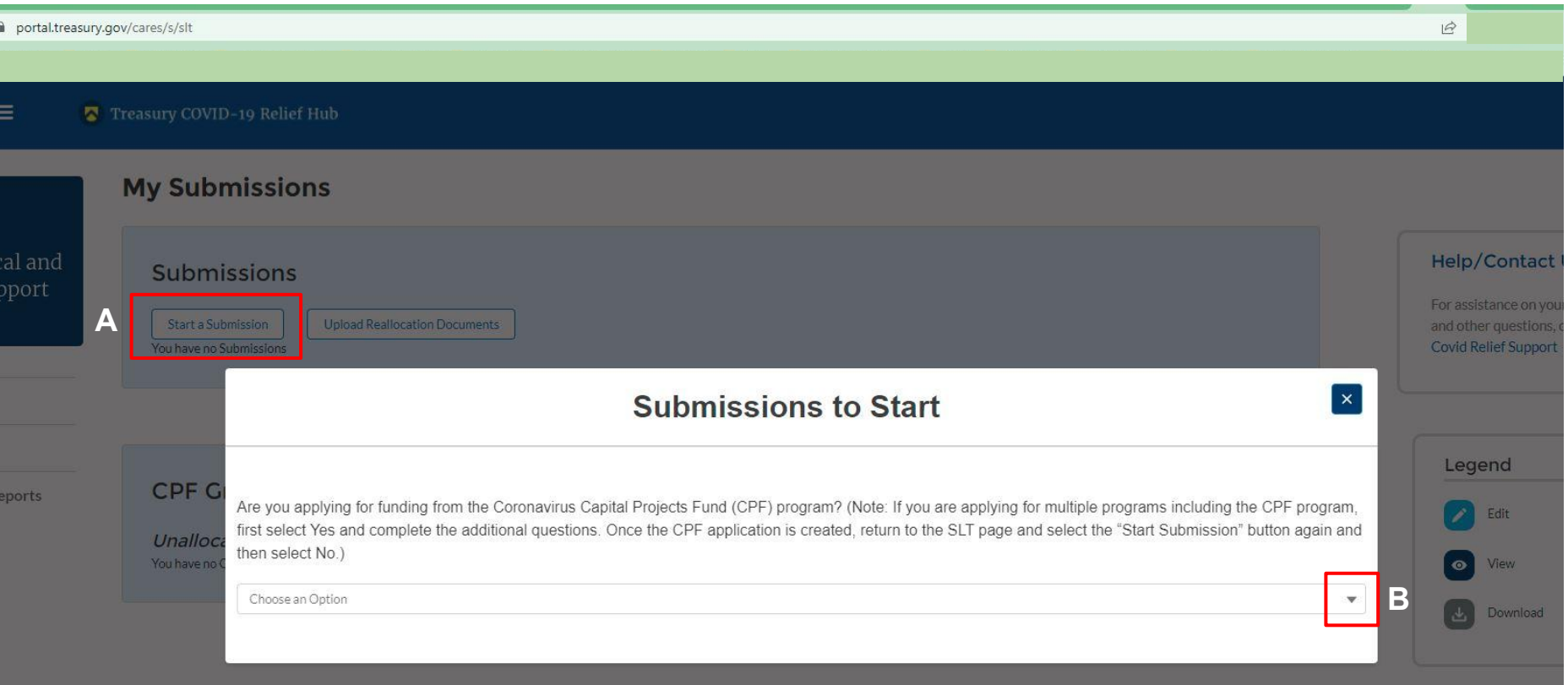

## **17. A.** Choose *Tribal Government* from the **Applicant Type** drop down menu. **B.** Click **Create**.

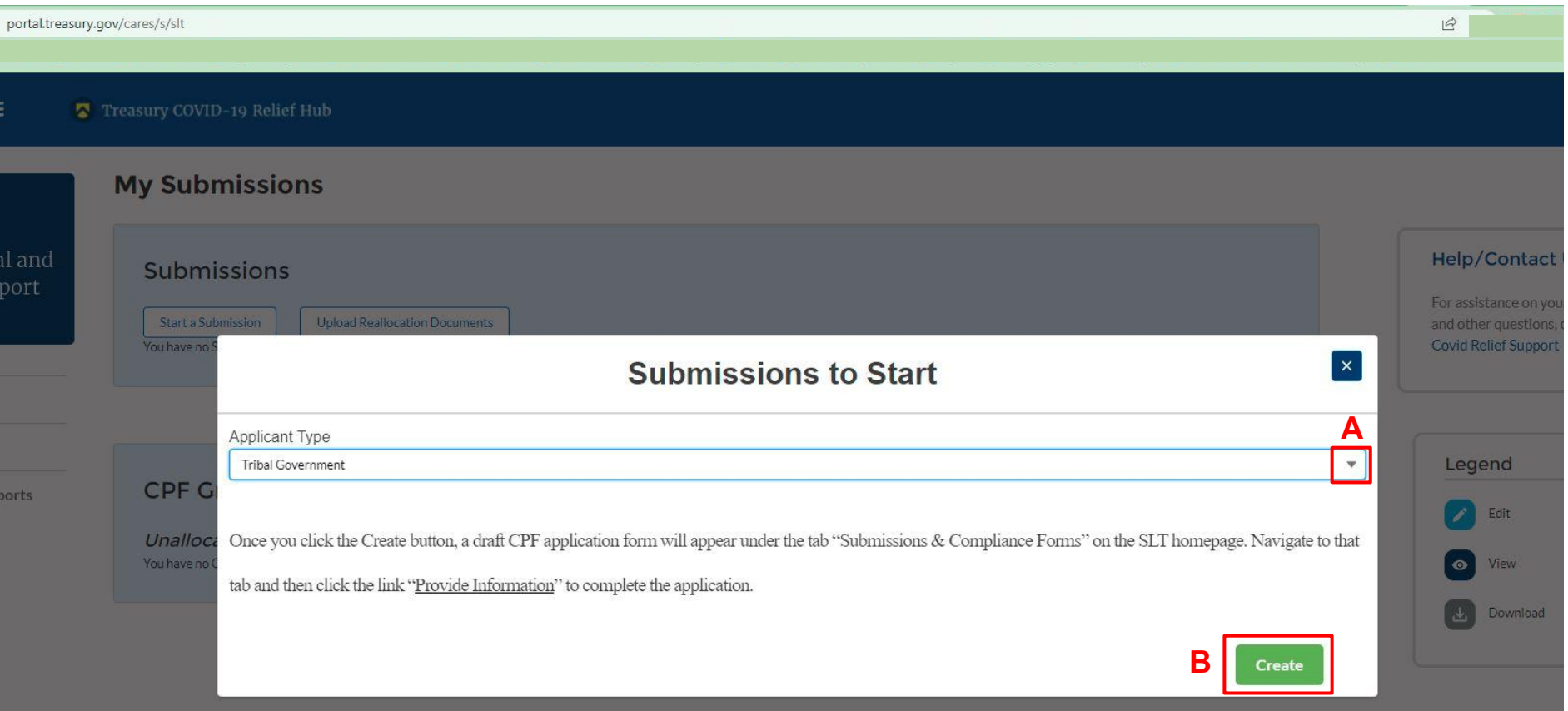

**18.** You will be brought to the **CPF Application Process** page. Section 1 offers an overview/instructions of the 5 sections within the application. After reviewing the information, click the **Next** button.

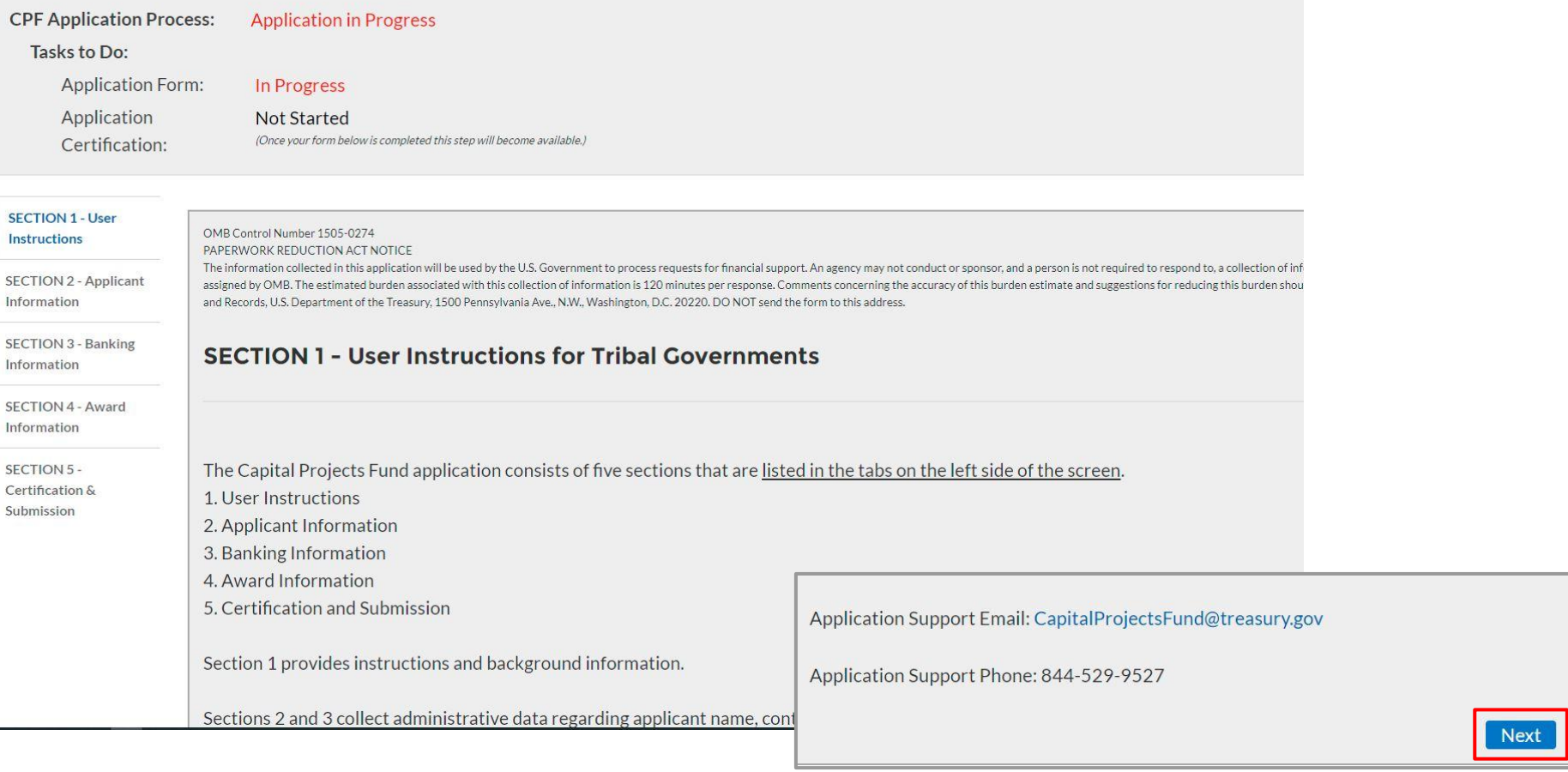

**19.** Section 2: Applicant Information. Follow on screen instructions to designate an authorized Tribal official. Click **Next** button.

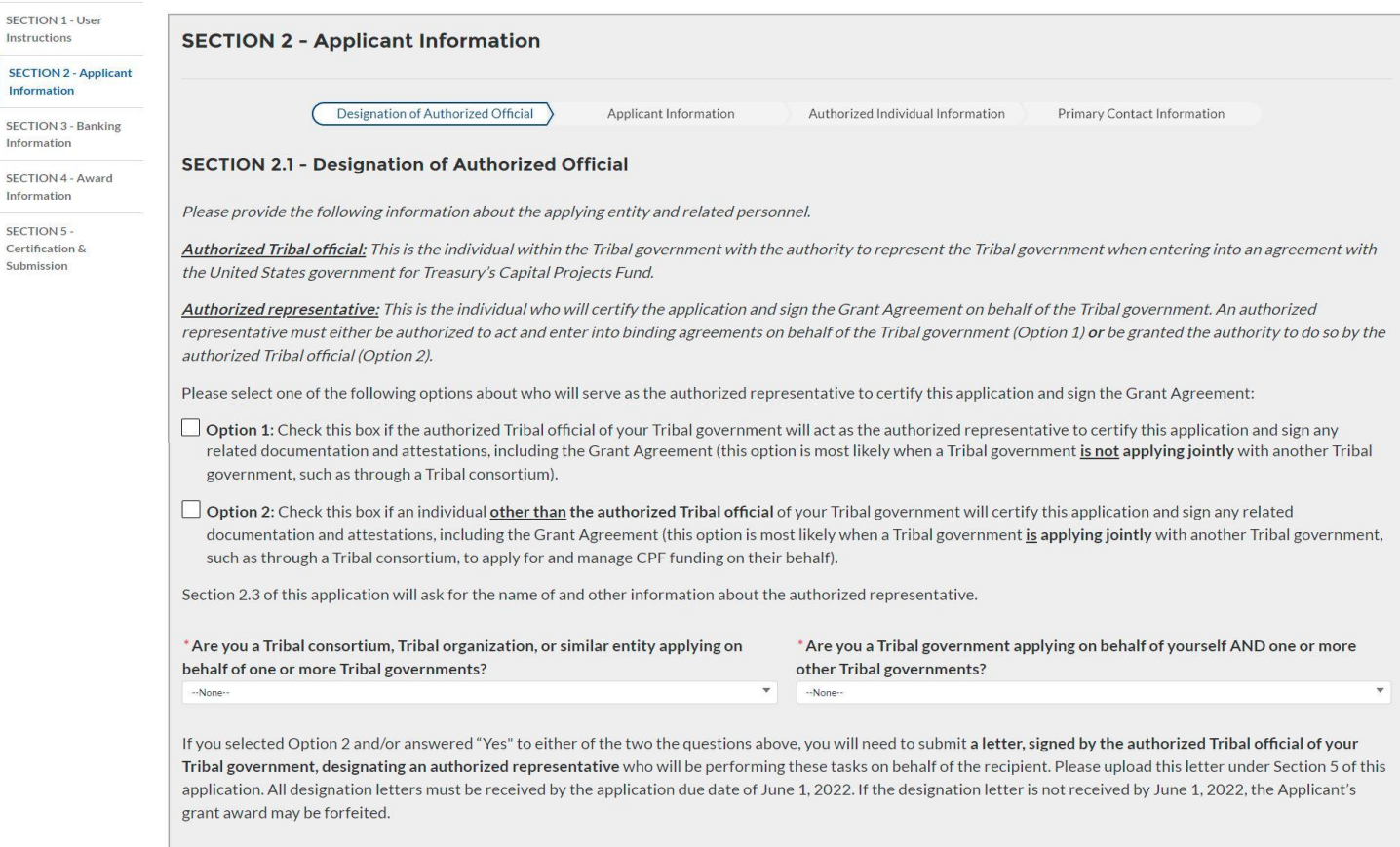

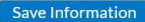

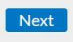

## **20.** Complete Section 2.2 with your tribe's general information. Click **Next** button.

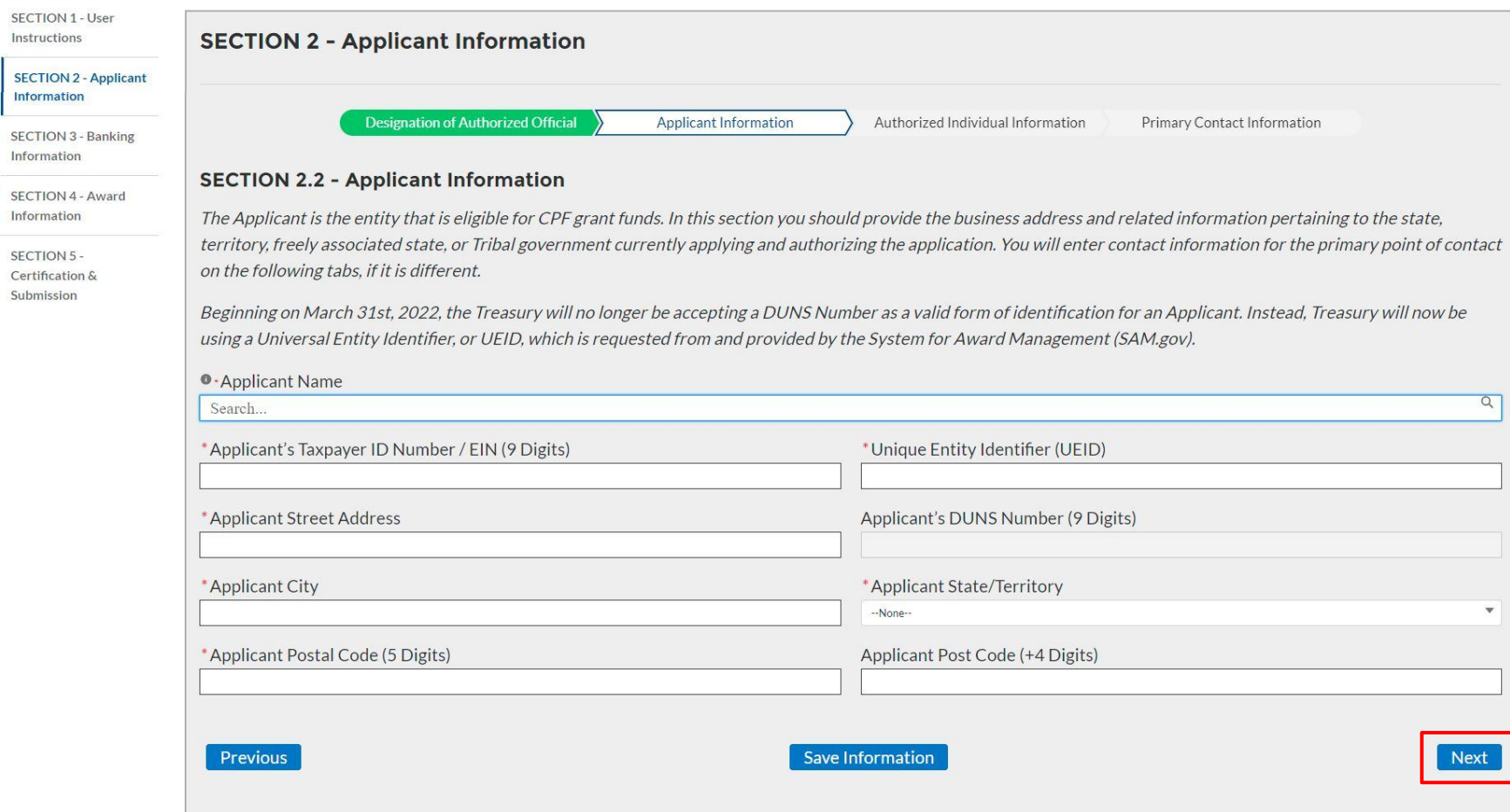

## **21.** Complete Section 2.3 with your tribe's authorized representative information. Click **Next** button.

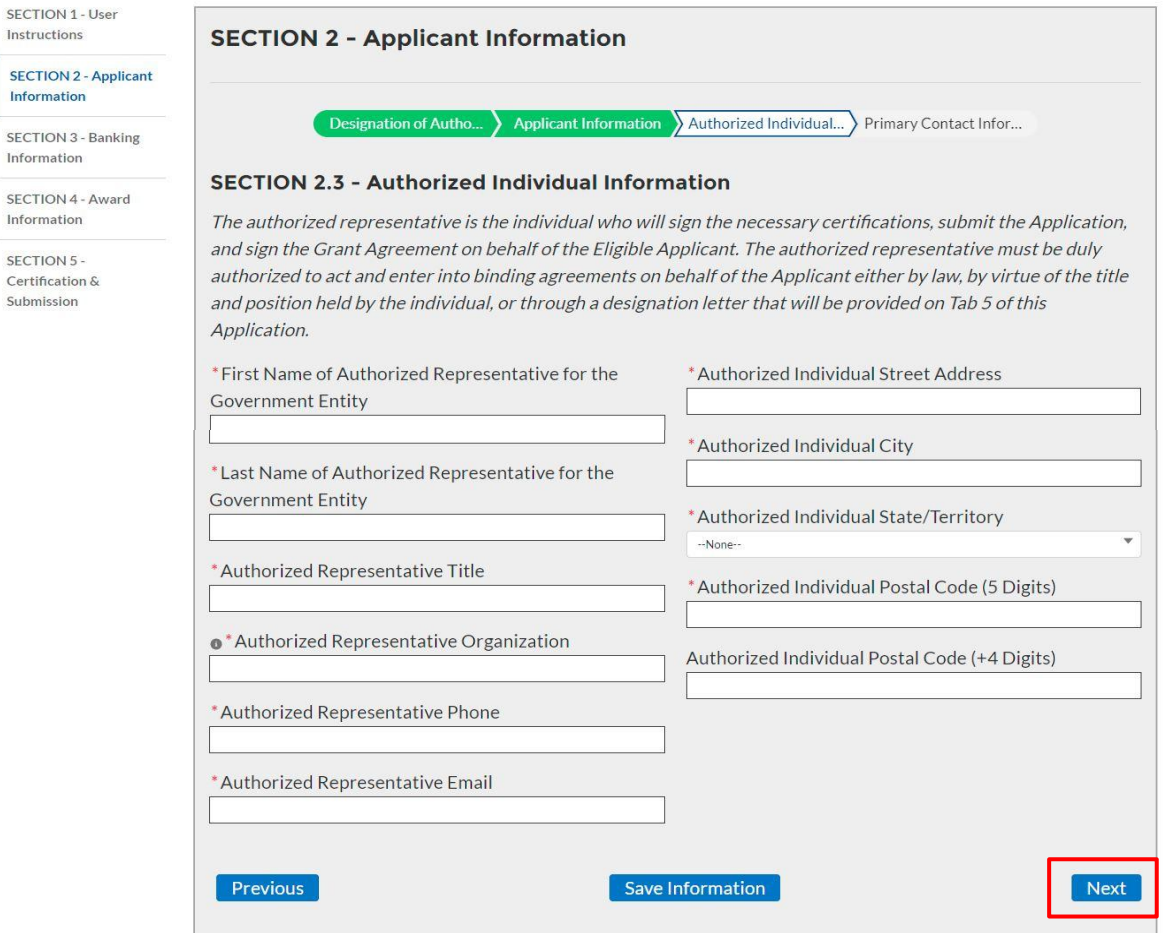

### **22.** Complete Section 2.4 with your tribe's primary point of contact information. Click **Next** button.

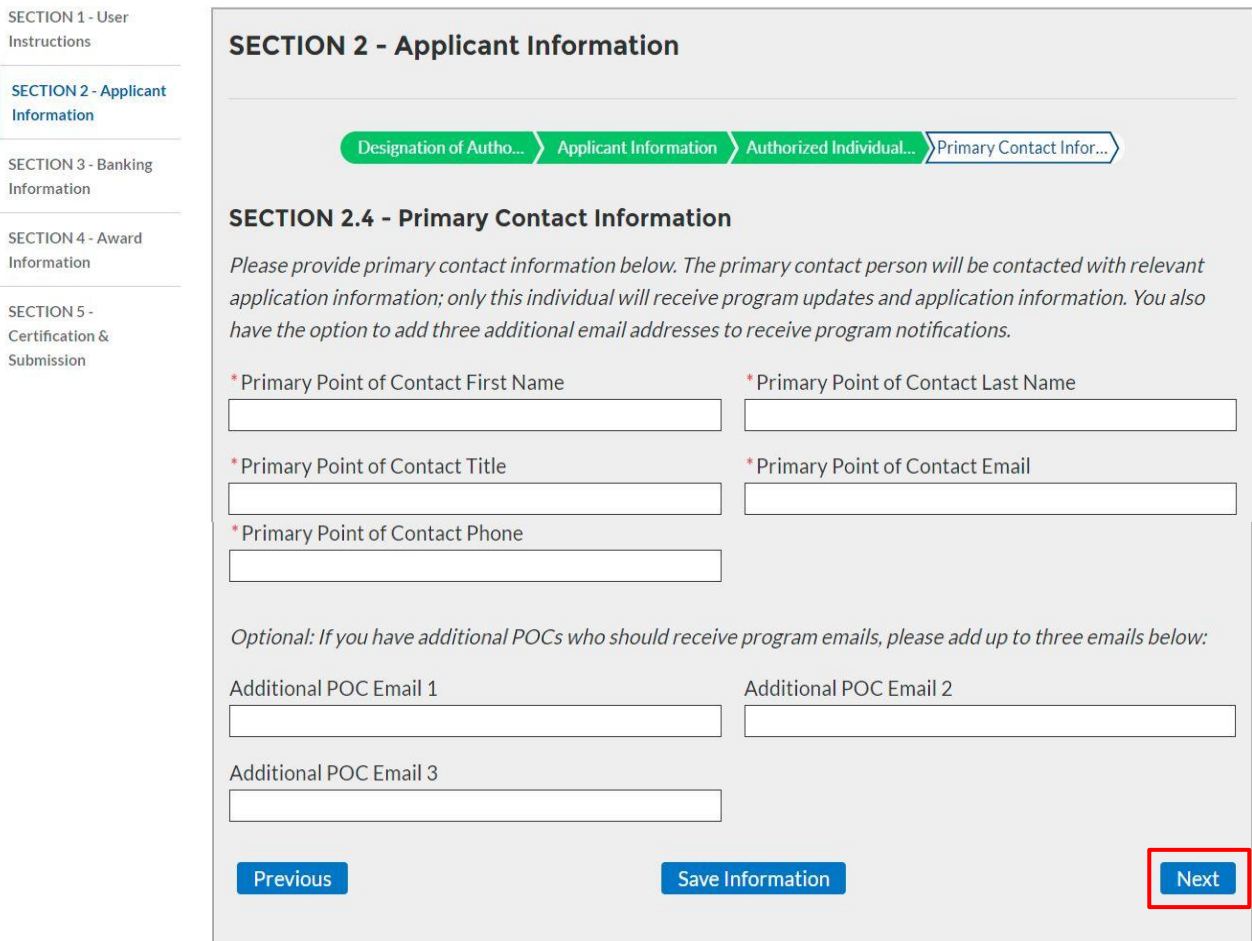

**23.** Complete Section 3 form with your tribe's banking information. Click **Next** button.

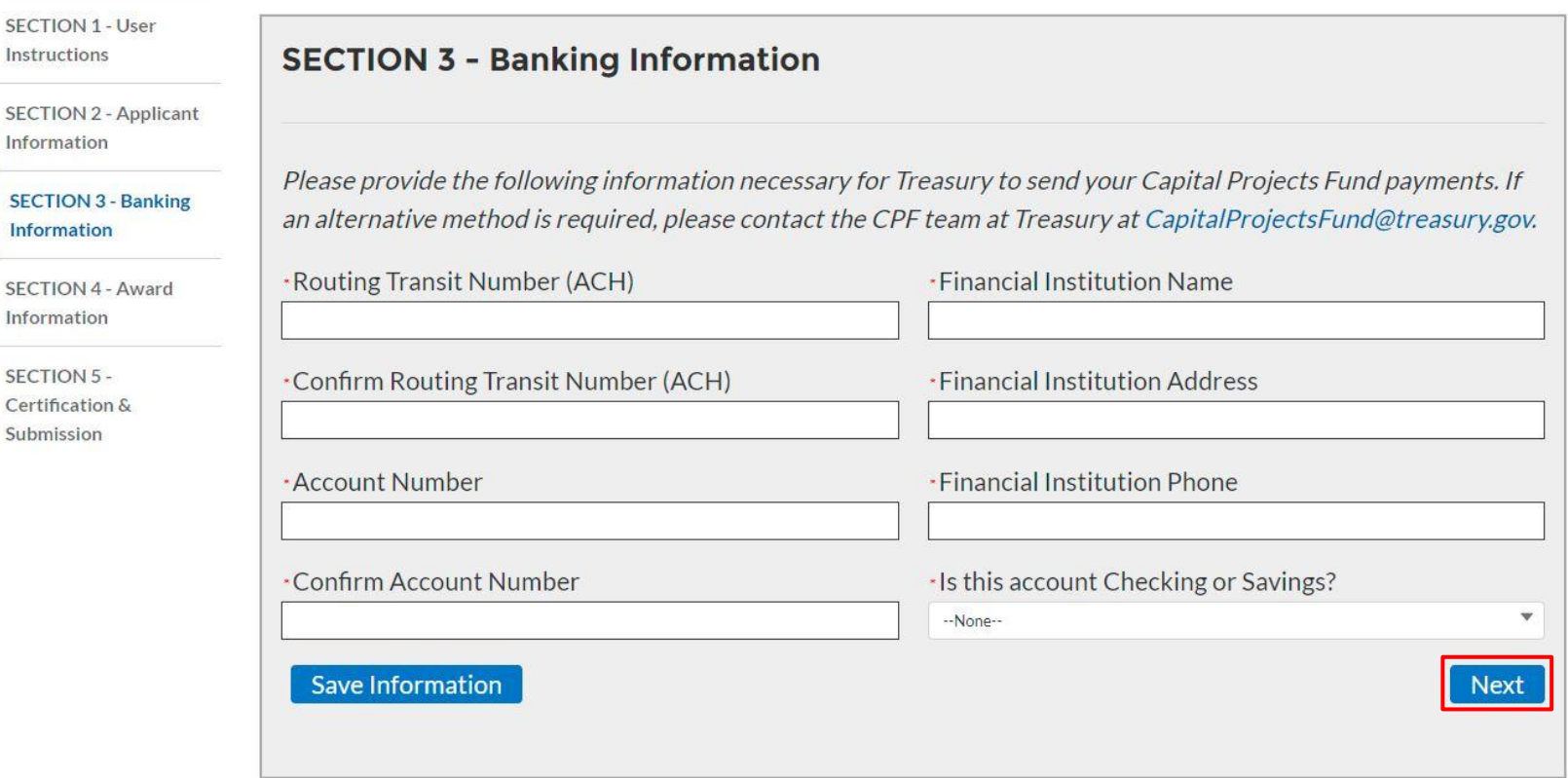

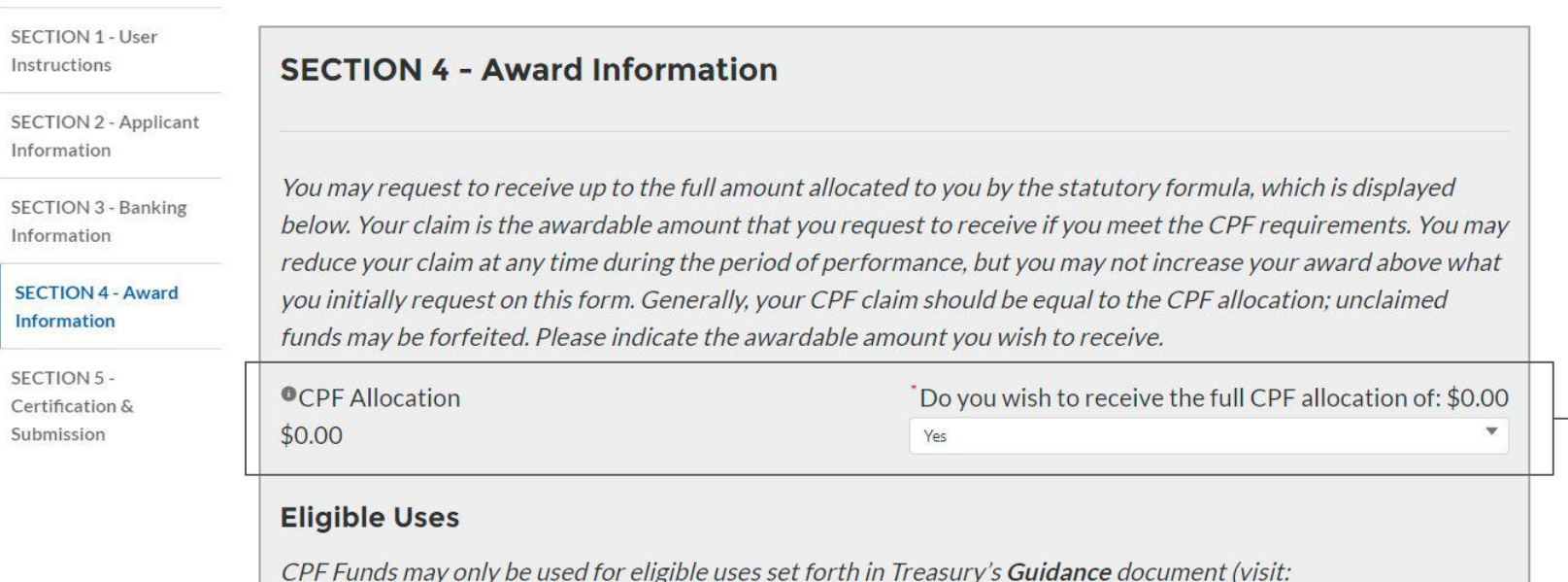

https://www.treasury.gov/CPF). Please check the box next to each of the following uses for which CPF Funds will

Actual number will be \$167,000

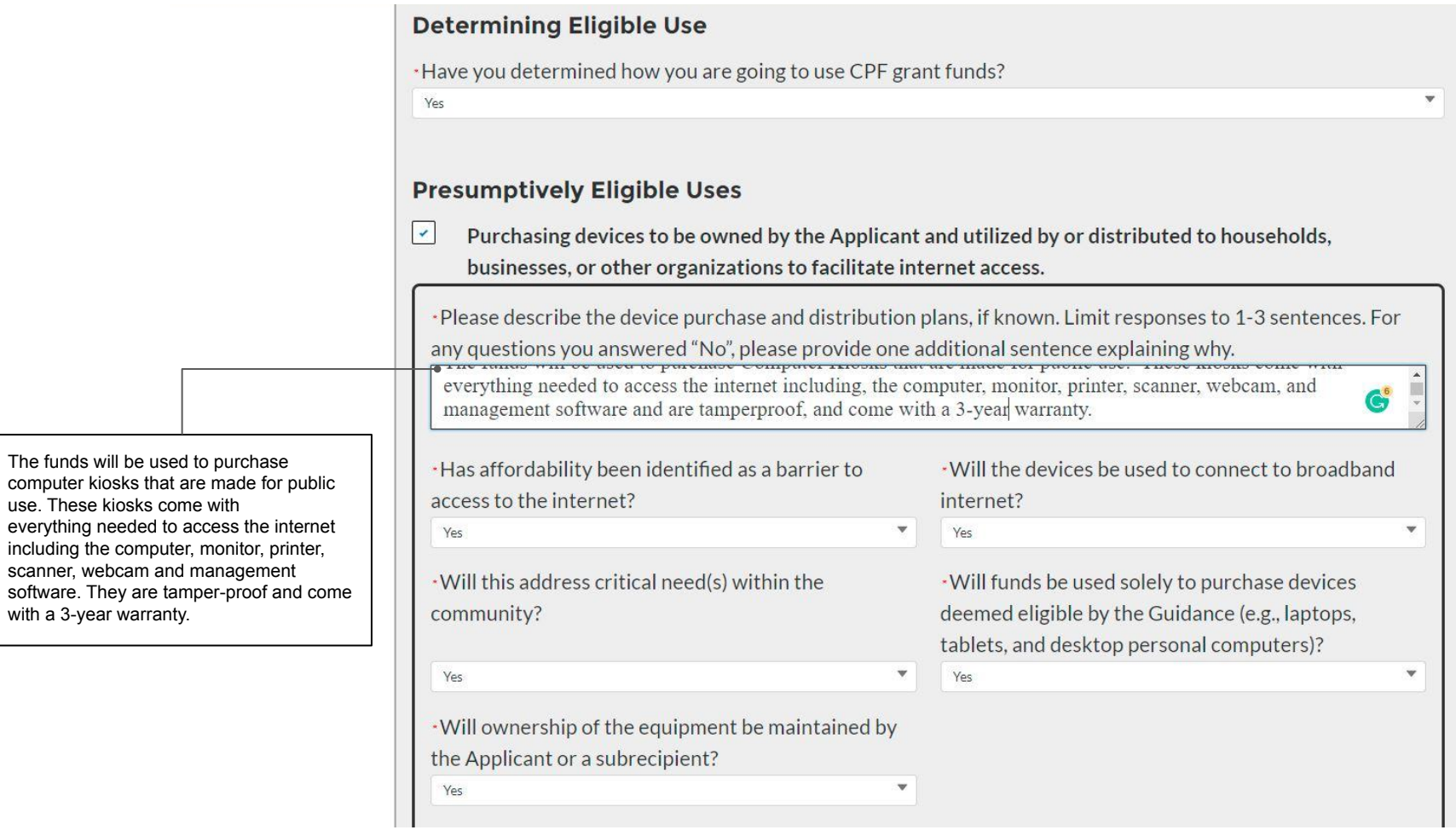

### 26. Complete Section 4 with information shown below. Click Next button. (3 of 3)

Purchasing digital connectivity technologies (e.g., public Wi-Fi) to be owned by the Applicant.

Installation or enhancement of broadband infrastructure meeting minimum service standards.

Projects to construct or improve buildings that are designed to jointly directly enable work, education, and health monitoring.

#### **Non-Presumptively Eligible Use**

If this option is selected, Treasury will review the proposed eligible use on a case-by-case basis and may request additional information - case-by-case reviews may add time to the Application review process. Please refer to Treasury's Guidance for information on eligible uses.

#### **Pre-Agreement Costs**

\*Will CPF grant funds be used to cover costs incurred after March 15, 2021, but prior to execution of the Grant Agreement?

Not Applicable

Save Information

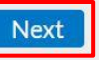

 $\mathbf{v}$ 

**SECTION 1 - User** Instructions

SECTION 2 - Applicant Information

**SECTION 3 - Banking** Information

SECTION 4 - Award Information

**SECTION 5 -Certification &** Submission

### **SECTION 5 - Certification and Submission**

To Download a PDF of the application, click here: Download PDF.

#### **Additional Files**

Optional: If you have any additional files you would like to provide for Treasury's consideration, please upload them here.

**Upload Required Doc(s)** 

La Upload Files Or drop files-

**ODesignation Letter(s)** 

If you have a quote for our products (or intend to procure one), this is where you should submit it.

## **28.** Complete Section 5 with information shown below. Click **Check for Errors and Submit Application** button. (2 of 2)

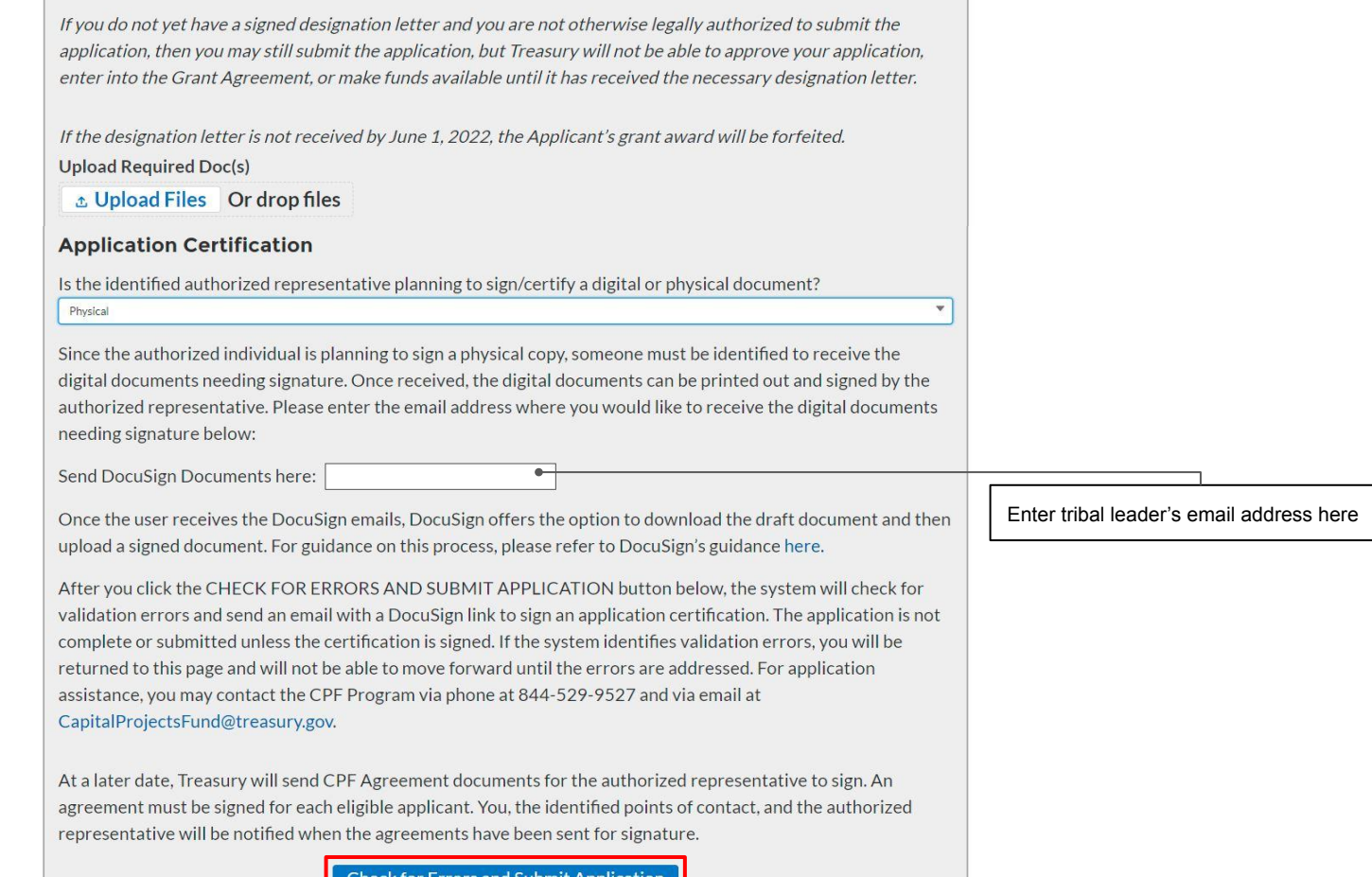

**Check for Errors and Submit Application**